# GLOBAL SAFETY FIELD INVESTIGATIONS DCS5503 URGENT - DISTRIBUTE IMMEDIATELY

Date: September 16, 2020

Subject: N202312030 01 - Service Update

**Engine Control Module Reporting Incorrectly** 

Revised Service Procedure

Models: 2018 Buick LaCrosse

Equipped with 4 CYL, 2.5 L Gas-Engine (RPO LHN)

To: All General Motors Dealers

This bulletin has been revised to update the service procedure to include instructions on obtaining VCI programming information. Please discard all previous copies of N202312030.

END OF MESSAGE GLOBAL SAFETY FIELD INVESTIGATIONS

## N202312030 Engine Control Module Reporting Incorrectly

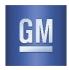

Release Date: September 2020 Revision: 01

Revision Description: This bulletin has been revised to update the service procedure to include instructions on

obtaining VCI programming information. Please discard all previous copies of

N202312030.

Attention: This service update includes vehicles in dealer inventory and customer vehicles that return to the

dealership for any reason. This bulletin has no expiration date.

|       |          | Model Year |      |     |                         |
|-------|----------|------------|------|-----|-------------------------|
| Make  | Model    | From       | То   | RPO | Description             |
| Buick | LaCrosse | 2018       | 2018 | LHN | Engine-Gas, 4 CYL, 2.5L |

Involved vehicles are marked "open" on the Investigate Vehicle History screen in GM Global Warranty Management system. This site should always be checked to confirm vehicle involvement prior to beginning any required inspections and/or repairs.

| Condition  | In certain 2018 model year Buick LaCrosse vehicles equipped with a 2.5L engine, the Engine Control     |  |  |  |  |  |  |
|------------|----------------------------------------------------------------------------------------------------|--|--|--|--|--|--|
|            | Module (ECM) may not respond to test tools with the correct Calibration Verification Number (CVN). If  |  |  |  |  |  |  |
|            | not corrected, this could result in a failure of an emissions Inspection and Maintenance (I/M) test or |  |  |  |  |  |  |
|            | prevent a service technician from confirming that the appropriate program data is in the ECM.          |  |  |  |  |  |  |
| Correction | Dealers are to perform two ECM reprogramming procedures.                                               |  |  |  |  |  |  |

#### **Parts**

No parts are required for this software update.

#### **Warranty Information**

| Labor     |                                                     | Labor | Trans. | Net  |
|-----------|-----------------------------------------------------|-------|--------|------|
| Operation | Description                                         | Time  | Type   | Item |
| 9105128*  | ECM Reprogramming with VCI and Regular Calibrations | 0.5   | ZFAT   | N/A  |

Important: To avoid warranty transaction rejections, carefully read and follow the instructions below:

- The Warranty Claim Code must be accurately entered in the "Warranty Claim Code" field of the transaction.
- When more than one Warranty Claim Code is generated for a programming event, it is required to document all
  Warranty Claim Codes in the "Correction" field on the job card. Dealers must also enter one of the codes in the
  "Warranty Claim Code" field of the transaction, otherwise the transaction will reject. It is best practice to enter the
  FINAL code provided by SPS/SPS2.

#### **Warranty Claim Code Information Retrieval**

If the Warranty Claim Code was not recorded on the Job Card, the code can be retrieved in the SPS system as follows:

- Open TLC/TIS on the computer used to program the vehicle.
- 2. Select and start SPS/SPS2.
- Select Settings.
- 4. Select the Warranty Claim Code tab.

The VIN, Warranty Claim Code and Date/Time will be listed on a roster of recent programming events. If the code is retrievable, dealers should resubmit the transaction making sure to include the code in the SPS Warranty Claim Code field.

#### **Service Procedure**

**Caution:** Before downloading the update files, be sure the computer is connected to the internet through a network cable (hardwired). DO NOT DOWNLOAD or install the files wirelessly. If there is an interruption during programming, programming failure or control module damage may occur.

Note: Carefully read and follow the instructions below.

- Ensure the programming tool is equipped with the latest software and is securely connected to the data link connector. If there is an interruption during programming, programming failure or control module damage may occur.
- Stable battery voltage is critical during programming. Any fluctuation, spiking, over voltage or loss of voltage will
  interrupt programming. Install a GM Authorized Programming Support Tool to maintain system voltage. Refer to

Print

### N202312030 Engine Control Module Reporting Incorrectly

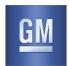

<u>www.gmdesolutions.com</u> for further information. If not available, connect a fully charged 12 V jumper or booster pack disconnected from the AC voltage supply. DO NOT connect a battery charger.

- Turn OFF or disable systems that may put a load on the vehicles battery such as; interior lights, exterior lights (including daytime running lights), HVAC, etc.
- Clear DTCs after programming is complete. Clearing powertrain DTCs will set the Inspection/Maintenance (I/M) system status indicators to NO.

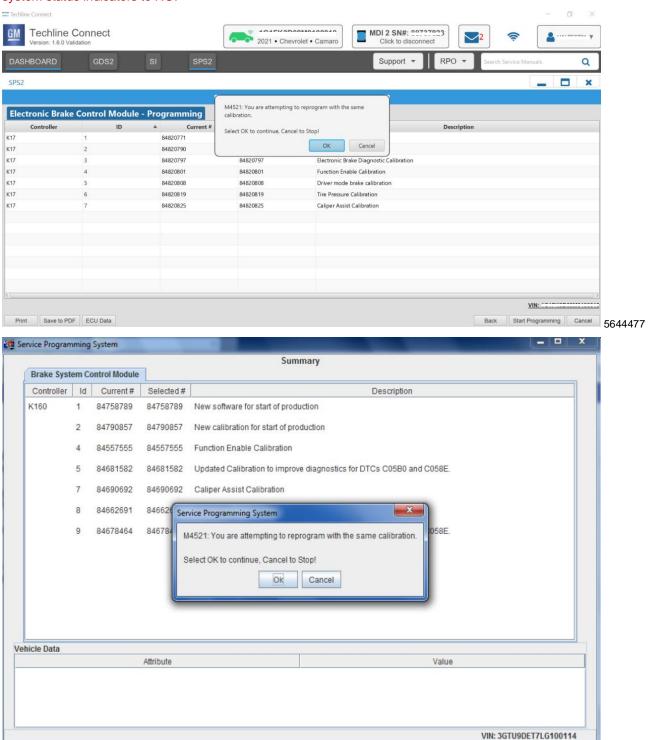

Cancel

5431207

Next>

### N202312030 Engine Control Module Reporting Incorrectly

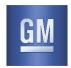

Important: Techline Connect and TIS2WEB screens shown above.

**Important:** If the same calibration/software warning is noted on the TLC or SPS Summary screen, select OK and follow screen instructions. After a successful programming event, the WCC is located in the Service Programming System dialogue box of the SPS Summary screen. No further action is required. Refer to the Warranty section of the bulletin.

- You will be required to perform two ECM reprogramming procedures to complete this recall. The first will load an older calibration using a VCI programming number. The vehicle should NOT be driven, started, or returned to the customer until AFTER the second programming event has been completed.
- 2. Call TCSC to obtain the VCI programming number you will use during this recall. Dial 1-800-828-8680 (English) or 1-800-503-3222 (French) and provide the VIN of the vehicle you are programming to obtain a VCI code.
- 3. Reprogram the ECM. Refer to K20 Engine Control Module: Programming and Setup in SI.

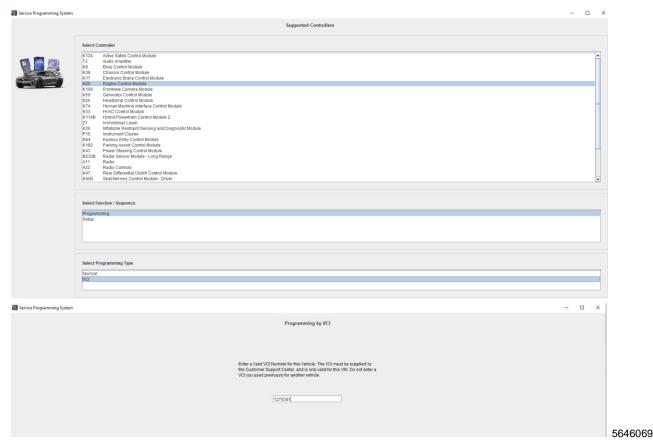

- Select VCI programming and hit next.
- 5. Enter the VCI programming number provided by TCSC.
- 6. Once programming is finished, record the warranty claim code, cycle the key off and wait for 60 seconds before turning the vehicle back on and proceeding with the second programming event.
- Reprogram the ECM again regularly using standard procedures to upload the latest cal. Refer to K20 Engine Control Module: Programming and Setup in SI.

# N202312030 Engine Control Module Reporting Incorrectly

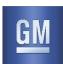

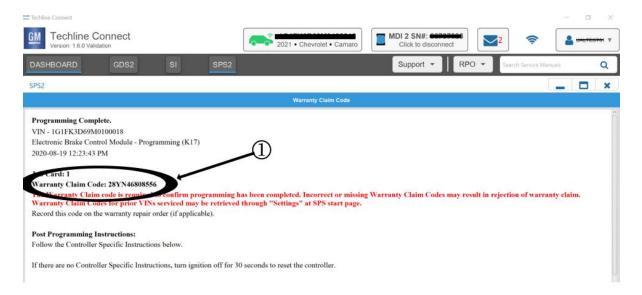

5644478

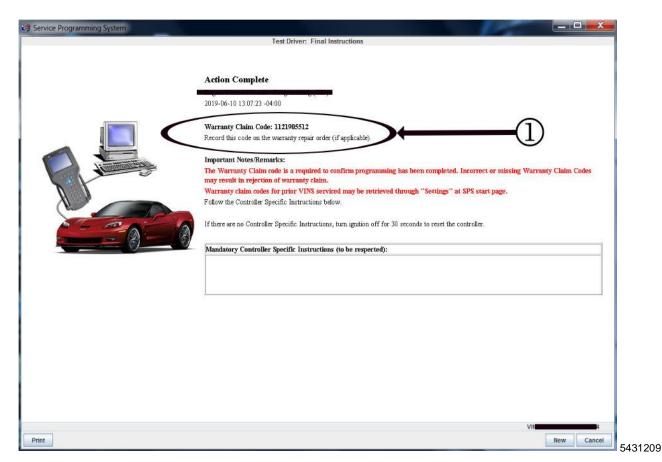

**Important:** To avoid warranty transaction rejections, you MUST record the warranty claim code provided on the Warranty Claim Code (WCC) screen shown above on the job card. Refer to callout 1 above for the location of the WCC on the screen.

8. Record SPS Warranty Claim Codes on job card for warranty transaction submission.

## N202312030 Engine Control Module Reporting Incorrectly

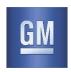

#### **Dealer Responsibility**

Whenever a vehicle subject to this service update enters your vehicle inventory or is in your facility for service in the future, and the vehicle is still covered under the New Vehicle Limited Warranty, you must take the steps necessary to be sure the service update correction has been made before selling or releasing the vehicle.

All new, used, GM Certified Used, courtesy transportation vehicles, dealer shuttle vehicles, etc. in dealers' possession and subject to this bulletin <u>must</u> be held and inspected/repaired per the service procedure of this bulletin <u>before</u> customers take possession of these vehicles. Involved vehicles must be held and not delivered to customers, dealer-traded, released to auction, used for demonstration, or any other purpose.

All GM Certified Used vehicles currently in the dealers' inventory within the Certified Pre-Owned Inventory System (CPOIS) will be de-certified and must be held and remedied per the service procedure in this bulletin. Upon submitting an accepted/paid warranty transaction in the Global Warranty Management (GWM) system, the vehicle can be re-certified for sale within the CPOIS system, or once again be used in the CTP program.